# Delta Media Server **7th Format Plugins for Adobe and Nuke**

User Guide

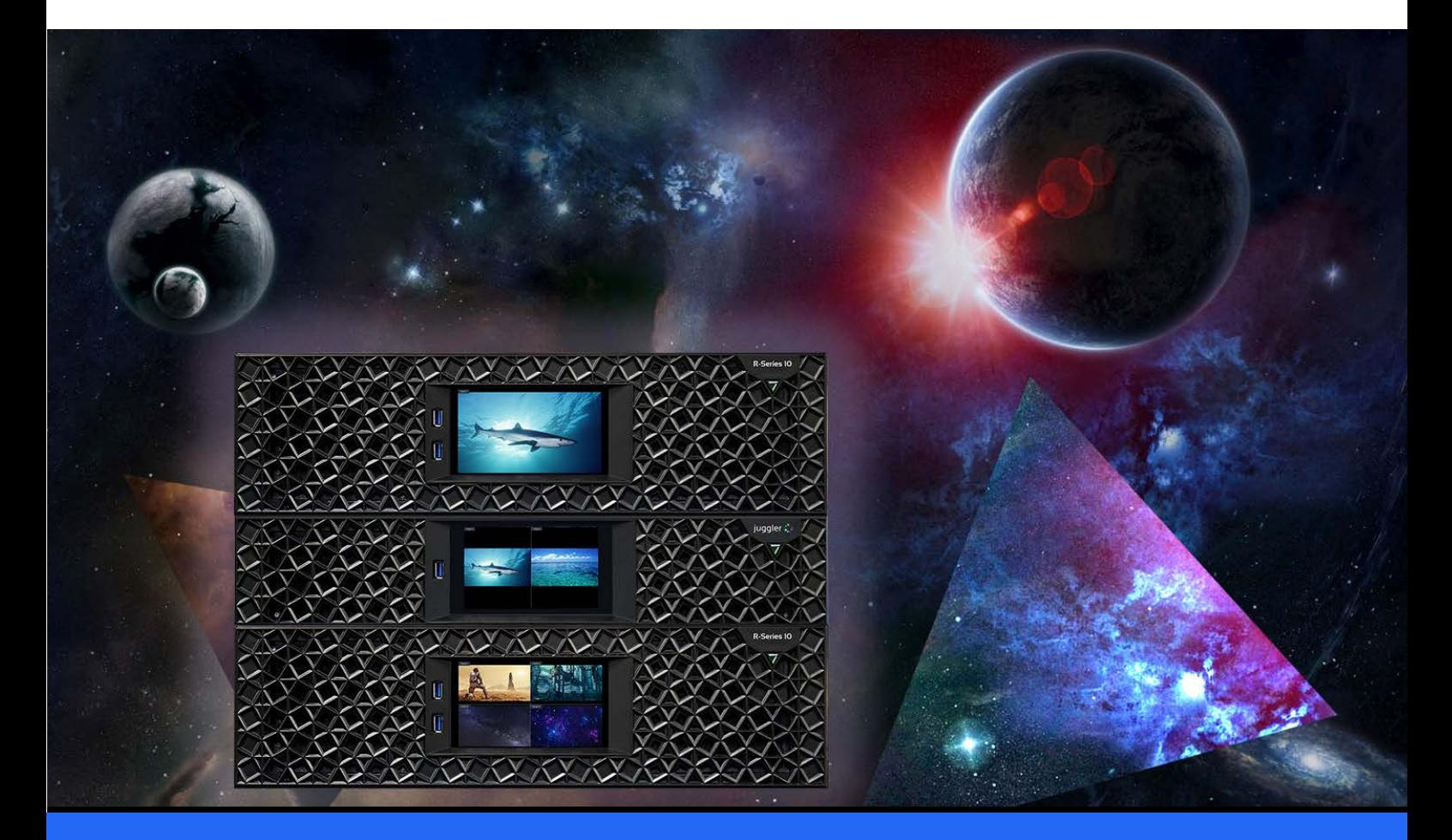

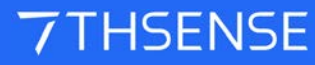

#### 7th Format Plugins for Adobe and Nuke : User Guide

#### Trademark Information

The 7thsense logo, and various hardware and software product names are trademarks of 7thSense Design Ltd. Product or company names that may be mentioned in 7thSense publications are tradenames or trademarks of their respective owners, and such trademarks may also be registered in their respective countries. Windows is a registered trademark of Microsoft Corporation in the United States and other countries.

#### Copyright Information

All Rights Reserved. This document is copyrighted © by 7thSense Design Ltd and shall not be reproduced or copied without express written authorisation from 7thSense Design Ltd.

The information in this document is subject to change without notice. 7thSense Design Ltd assumes no responsibility for errors, and/or omissions contained in this information.

Printed: April 2024

This edition is for software version Creative Cloud 64-bit for Windows/OSX; Nuke 9, 10, 11; Nuke Reader/Writer Plugin 2.0, Adobe 7TH Media Encoder 1.1.1 Document ref.: M252-8

E: info@7thsense.one W: 7thsense.one

2 The Courtyard, Shoreham Road Upper Beeding **Steyning** West Sussex BN44 3TN UK

T: +44 (0) 1903 812299

7thSense Design Ltd 7thSense Design LLC 4207 Vineland Rd Suite M1 Orlando, FL 32811 USA

T: +1 407 505 5200

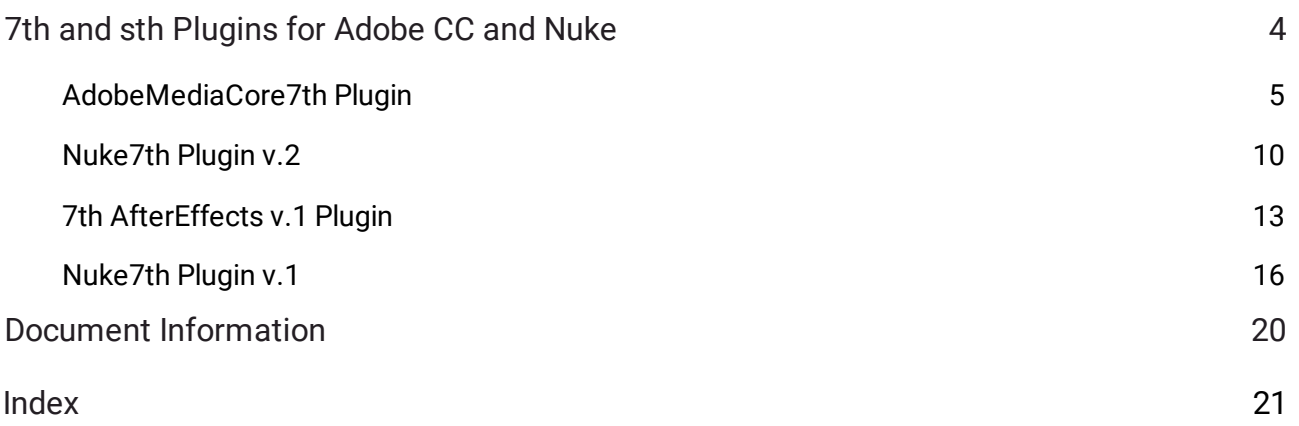

<span id="page-3-0"></span>7thSense Design has plugins for the popular design and compositing suites, Adobe® After Effects and Media Encoder, and Nuke® from The Foundry, that convert movie media into the optimised .7th file format, which then also allows for encryption using the 7thSense Content Protection System application.

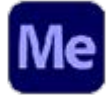

This new 2021 <u>plugin for Adobe Media Encoder</u>l  $\mathfrak s$  ิLuses the Adobe MediaCore API that can be used in After Effects or Premiere Pro, or directly in Adobe Media Encoder. Available for Windows and macOS, it includes reading and writing between .7th files and any other format, so can be used very flexibly.

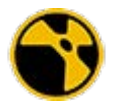

Plugin v.2.0 for <u>Nuke</u>l 10 Reader and Writer, with revised interface and increased read/write format range.

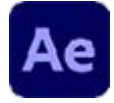

The original <u>plugin for After Effects</u>l 13 did not offer reading, only writing. After Effects can also batch export to 32-bit TGA, which can be converted to .7th format using the 7thSense DFM application.

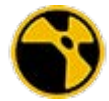

Original v.1 <u>Plugin for Nuke</u>l को .7th format 4:2:2 files are saved as the equivalent .sth extension.

Download links are provided in these pages. For further help on media plugins, please contact [support@7thSense.one.](mailto:support@7thSense.one)

## <span id="page-4-0"></span>**AdobeMediaCore7th Plugin**

Introduced in 2021, this Adobe MediaCore plugin offers maximum flexibility. It reads .7th files and writes any format out to .7th formats, and is accessible in Media Encoder directly, and for use with After Effects and Premiere Pro. For example, in After Effects, Choose *File* > *Export* > *Add to Media Encoder Queue* and Media Encoder will open. Your After Effects composition will appear in the Media Encoder queue, and Media Encoder can then do the rendering, freeing up After Effects to continue working.

#### **Downloads**

Right-click to download (save link as) zip files of Adobe MediaCore7th:

- Ø [Adobe MediaCore7th \(Windows\)](https://portal.7thsense.one/user-guides/resources/AdobeMediaCore7th-Win.zip)
- Ø [Adobe MediaCore7th \(MacOS\)](https://portal.7thsense.one/user-guides/resources/AdobeMediaCore7th-MacOS.zip)

#### **Formats supported**

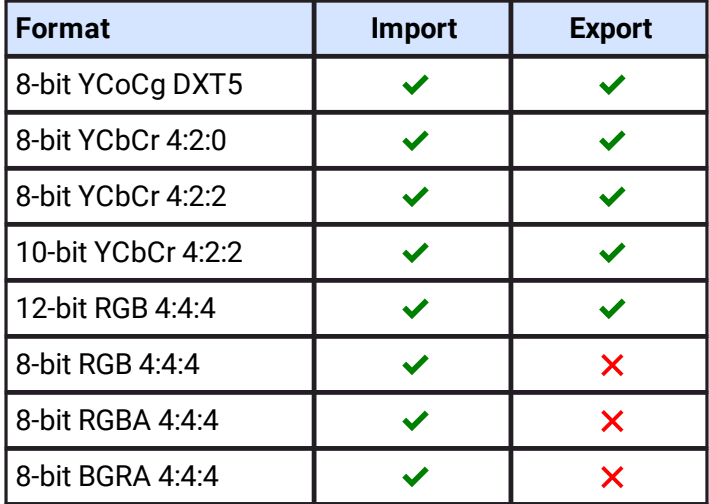

## **Compatibility**

Creative Cloud CC2019-, 64-bit for Windows and macOS. (**Note** that Apple Silicon is not supported.) For example After Effects connects directly with Media Encoder:

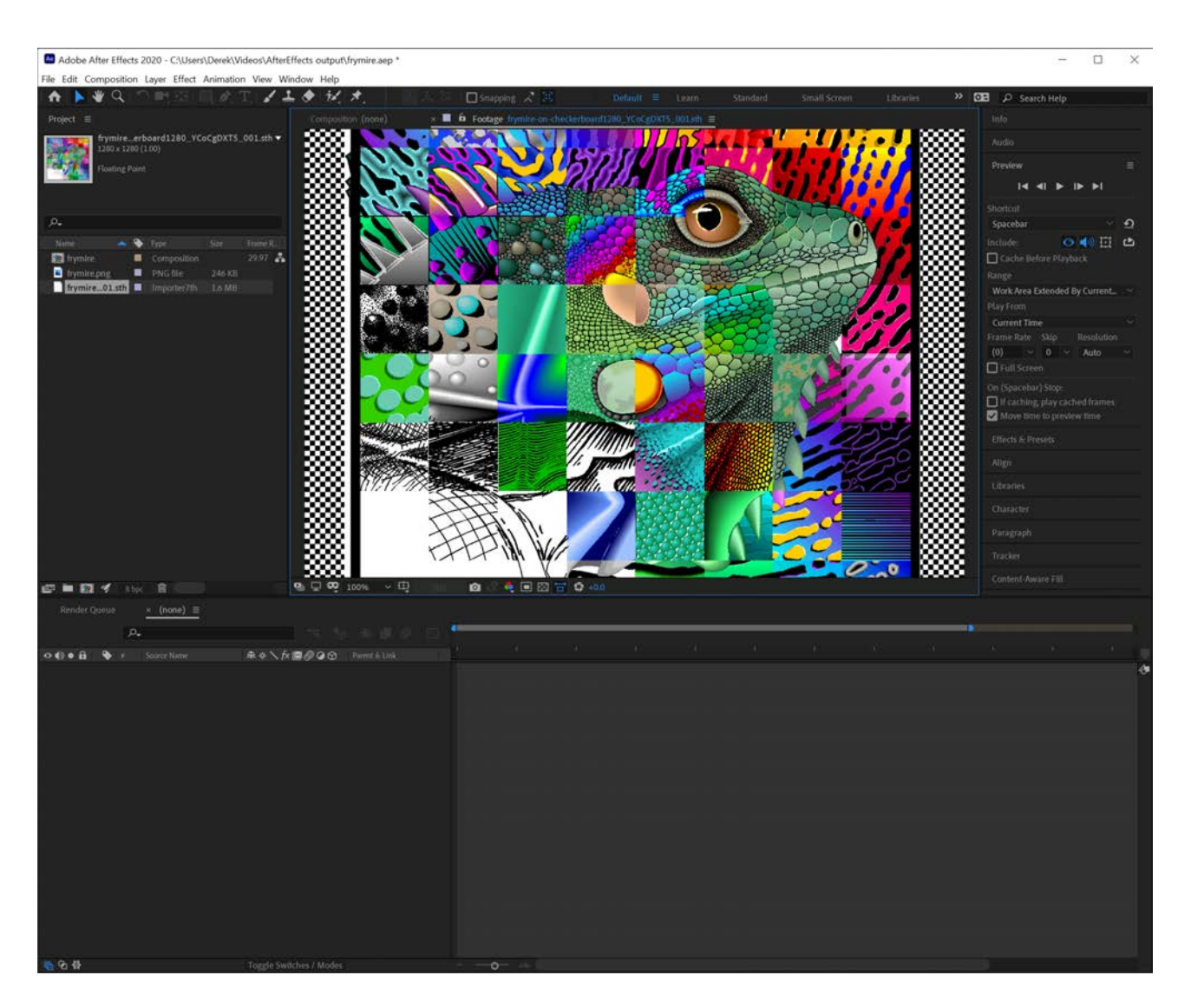

#### **Installation: Windows**

There are two files:

- ·Exporter7th.prm
- ·Importer7th.prm

Place these in C:\Program Files\Adobe\Common\Plug-ins\7.0\MediaCore. Admin privileges are required to write to this folder.

To test if the importer plugin has loaded correctly, run Adobe Media Encoder and browse to a folder with .7th or .sth files (RGB or YCbCr 4:2:2) and thumbnails should appear in the Media Browser window. To test if the exporter plugin has loaded correctly, run Adobe Media Encoder and create a new export job – the new exporter should be present under the title '7thSense'. If installing over an existing plugin, preferences may not display correctly. Delete the Adobe Media Encoder preferences file (typically under Users\[USERNAME]\Documents\Adobe\Adobe Media Encoder\[VERSION] \Presets\PresetTree.xml) and restart Media Encoder.

#### **Installation: macOS**

There are two installers:

- ·Exporter7th.bundle
- ·importer7th.bundle

Copy these to /Library/Application Support/Adobe/Common/Plug-ins/7.0/MediaCore. Admin privileges are required to write to this folder.

If these subfolders do not exist, just create them.

On your Mac, use Extensions settings to enable and disable Apple and third-party extensions for your Mac and select extensions to include in the Share menu. Extensions, such as Markup, add extra functionality to apps, the Finder and the Touch Bar.

To change these settings, select *Apple menu* > *System Settings*, click *Privacy & Security* in the sidebar, then click *Extensions* on the right.

To test if the importer plugin has loaded correctly, run Adobe Media Encoder and browse to a folder with .7th or .sth files (RGB or YCbCr 4:2:2) and thumbnails should appear in the Media Browser window. To test if the exporter plugin has loaded correctly, run Adobe Media Encoder and create a new export job – the new exporter should be present under the title '7thSense'. If installing over an existing plugin, preferences may not display correctly. Hold down the Shift key while loading Adobe Media Encoder or Premiere Pro to delete the plugin cache.

#### **Application**

#### **Importer, from Media Encoder**

- 1. Select File > Add Source from the menu.
- 2. Select the first and last files in the .7th movie sequence you wish to import.
- 3. Ensure '7thSense Importer Format Sequence' is checked.
- 4. Click 'Open' and the still frame sequence should be imported as a movie clip to the encoder queue.

#### **Exporter, from Media Encoder**

- 1. Import the movie clips to the encoder queue.
- 2. Click on the 'Format' cell to bring up the 'Export Settings' dialog.
- 3. Click the 'Format' drop-down menu and select '7thSense'.
- 4. Select the desired output codec using the 'Codec' drop-down menu in the 'Video codec settings' group.

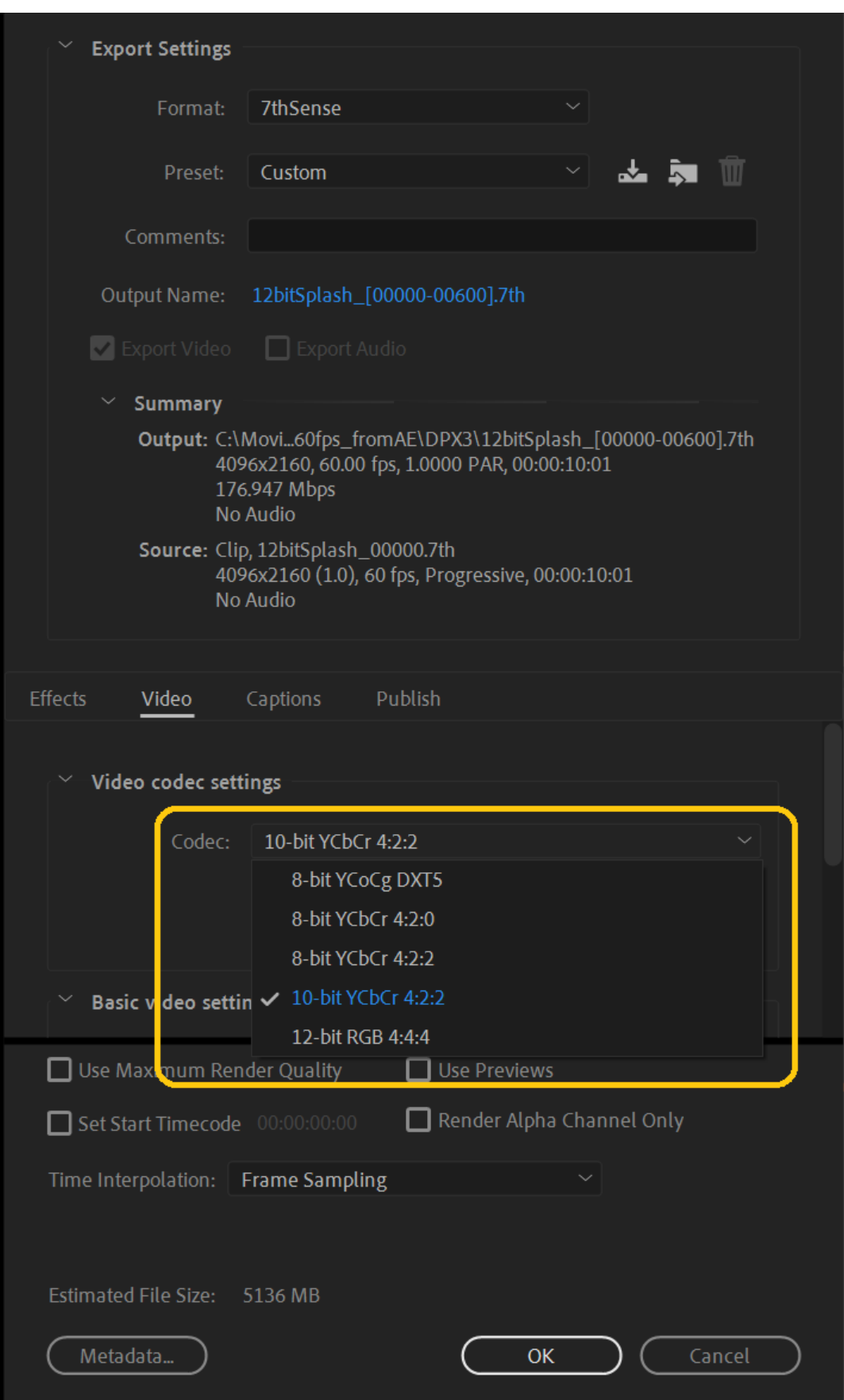

#### **Exporter, from Adobe After Effects**

The MediaCore exporter is supported in After Effects via Adobe Media Encoder. Select 'Add to Adobe Media Encoder Queue' to import the composition to Adobe Media Encoder, and then follow the steps for Adobe Media Encoder from step 2 onward.

## <span id="page-9-0"></span>**Nuke7th Plugin v.2**

This 2021 rework of the Nuke reader/writer plugin expands the range of formats available, with a revised user interface.

#### **Downloads**

Right-click to download (save link as) zip files of the Nuke7th plugin:

- Ø [Nuke7th Plugin v.2 \(Windows\)](https://portal.7thsense.one/user-guides/resources/Nuke7th-Win.zip)
- $\triangleright$  [Nuke7th Plugin v.2 \(Linux\)](https://portal.7thsense.one/user-guides/resources/Nuke7th-Linux.zip)

#### **Formats supported**

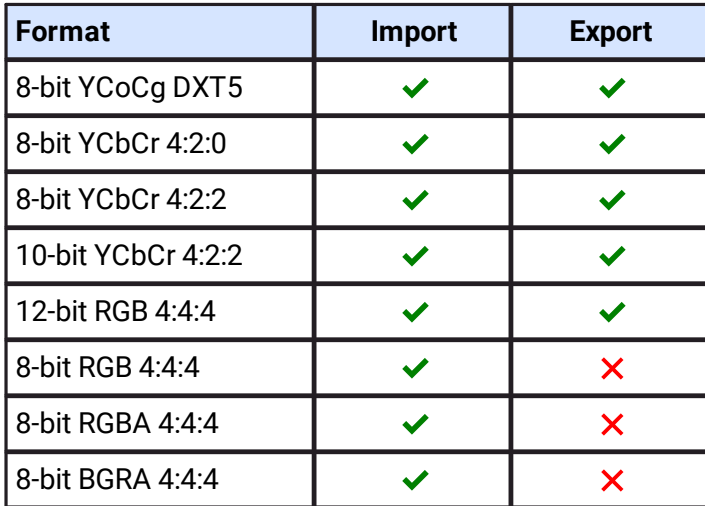

## **Compatibility**

Nuke 12.1v5, 12.2v2 and 12.2v5; 13.0v2 on Windows, Ubuntu 18.04, and CentOS 7.9.

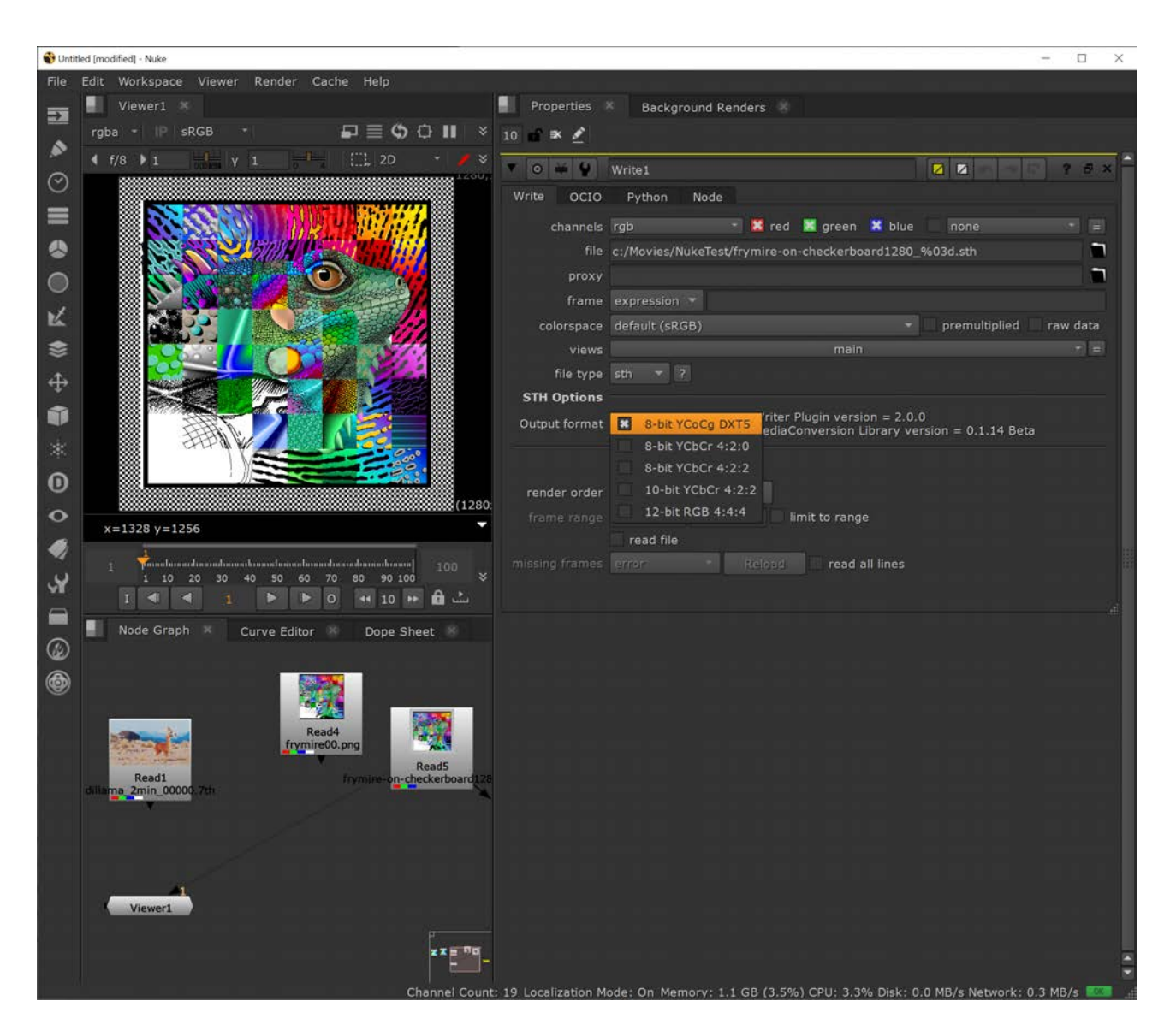

#### **Installation**

There are 2 .dll (CentOS: .so files): sthReader and sthWriter, for this plugin.

The zip package for each platform contains all the files needed to load the plugins in Nuke.

<https://learn.foundry.com/nuke/developers/63/ndkdevguide/intro/pluginbuildinginstallation.html>

#### **Windows**

Extract and copy the contents of the downloaded zip package to Nuke user home folder, e.g. C: \Users\[USERNAME]\.nuke.

#### **Linux**

Extract and copy the contents of the downloaded zip package to Nuke user home folder, e.g. /home/ [USERNAME]/.nuke.

#### **Nuke7th Reader/Writer**

From Nuke, select from the STH Options:

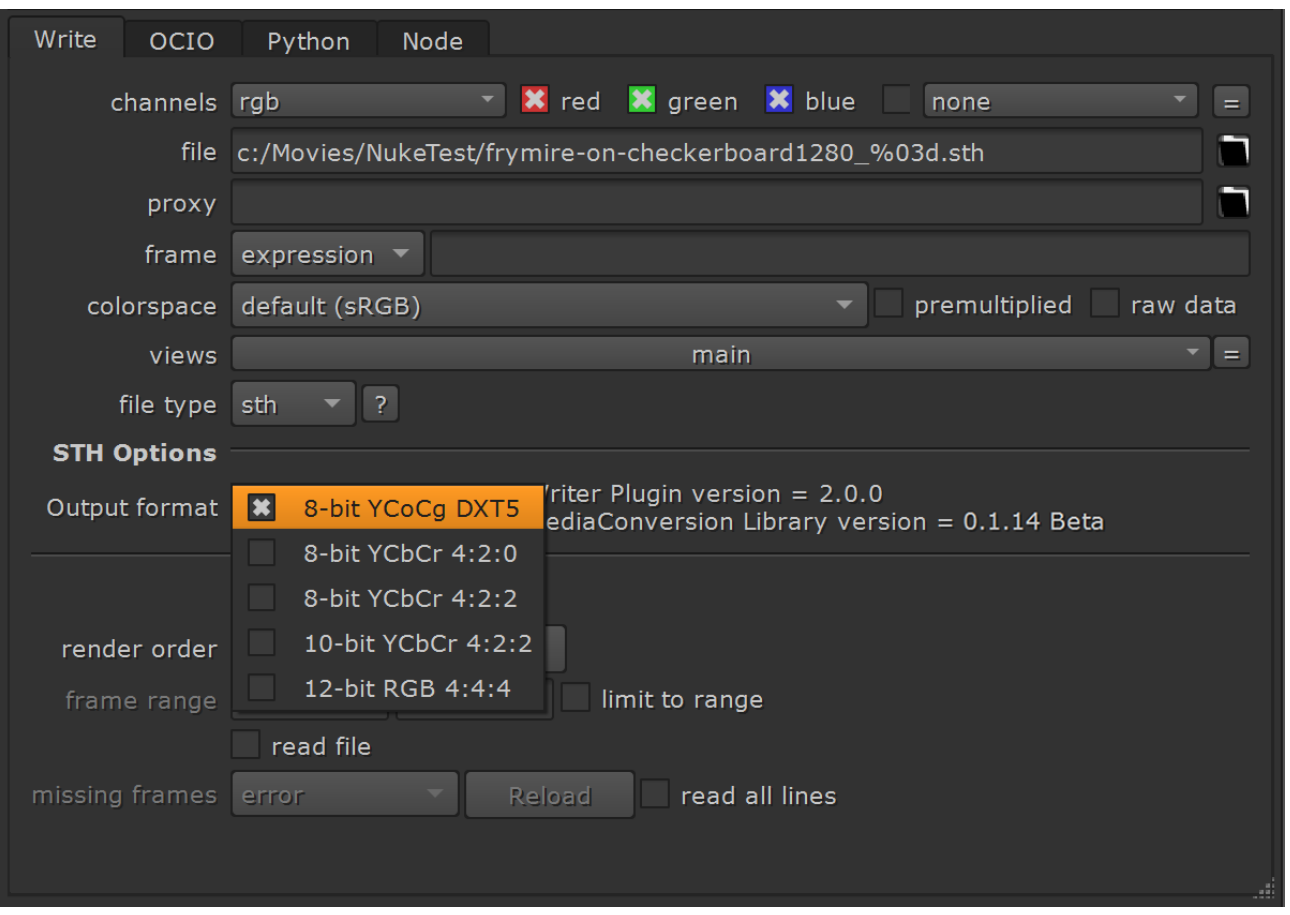

Export to either file type .7th or .sth. These are equivalent to Delta Media Servers. Historically in Nuke, handling files with numeric characters has caused issues.

## <span id="page-12-0"></span>**7th AfterEffects v.1 Plugin**

#### **Formats supported**

This original plugin (issued 2016-2019) supports export of the 7th 4:2:2 8-bit and 7th 4:2:2 10-bit image sequence format only. For importing and exporting and to more formats, see the [Media](#page-4-0) [Encoder plugin](#page-4-0)  $\frac{1}{5}$ , introduced by 7thSense in 2021.

#### **Compatibility**

Creative Cloud CC2019, 64-bit for Windows/macOS.

#### **Downloads**

Right-click to download the plugin (save link as):

Ø [Adobe AfterEffects plugin \(Windows\)](https://portal.7thsense.one/user-guides/resources/7thAE.aex)

#### **Installation: Windows**

For a standard Windows installation using the latest Creative Cloud release, the 7thAE.aex file should be copied to the following After Effect plugin location:

C:\Program Files\Adobe\Common\Plug-ins\7.0\MediaCore

If this does not exist, the plugin copy it to the equivalent directory for your version of After Effects.

#### **Installation: macOS**

#### **Before CC 2019:**

For a Mac installation using the latest Creative Cloud release, the 7thAE.plugin package should be copied to the following After Effects plugin location:

/Library/Application Support/Adobe/Common/Plug-ins/[CS version]/MediaCore/

#### **CC2019, verified with Catalina 10.15.1:**

Add 7thSense plugin to path:

/Applications/Adobe After Effects CC 2019/Plug-ins/Extensions Start After Effects. It will fail, but click Cancel instead of moving it to the Bin. Shutdown After Effects.

Go to the 'Security & Privacy' panel, 'General' tab. This will show that the plugin was recently prevented from running. Click 'Allow Anyway'.

Run After Effects again. This time an extra option of 'Open' is shown, select this. After clicking open after effects will run and the plugin is seen.

Next time you start After Effects, you shouldn't see the prompt but the plugin should be available for use.

#### **Application**

For 7th 4:2:2 10-bit render output, it is important that the After Effects project 'Project Settings' are configured to output a depth higher than the default 8-bit. There is no 10 or 12bit project depth option, only 8, 16 & 32bit (float):

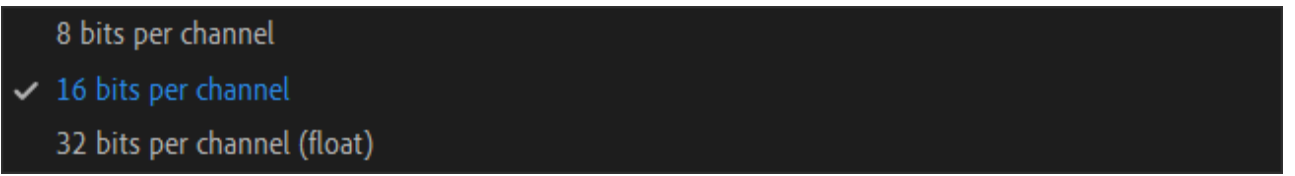

For 10-bit renders you need at least a 16 bits per channel.

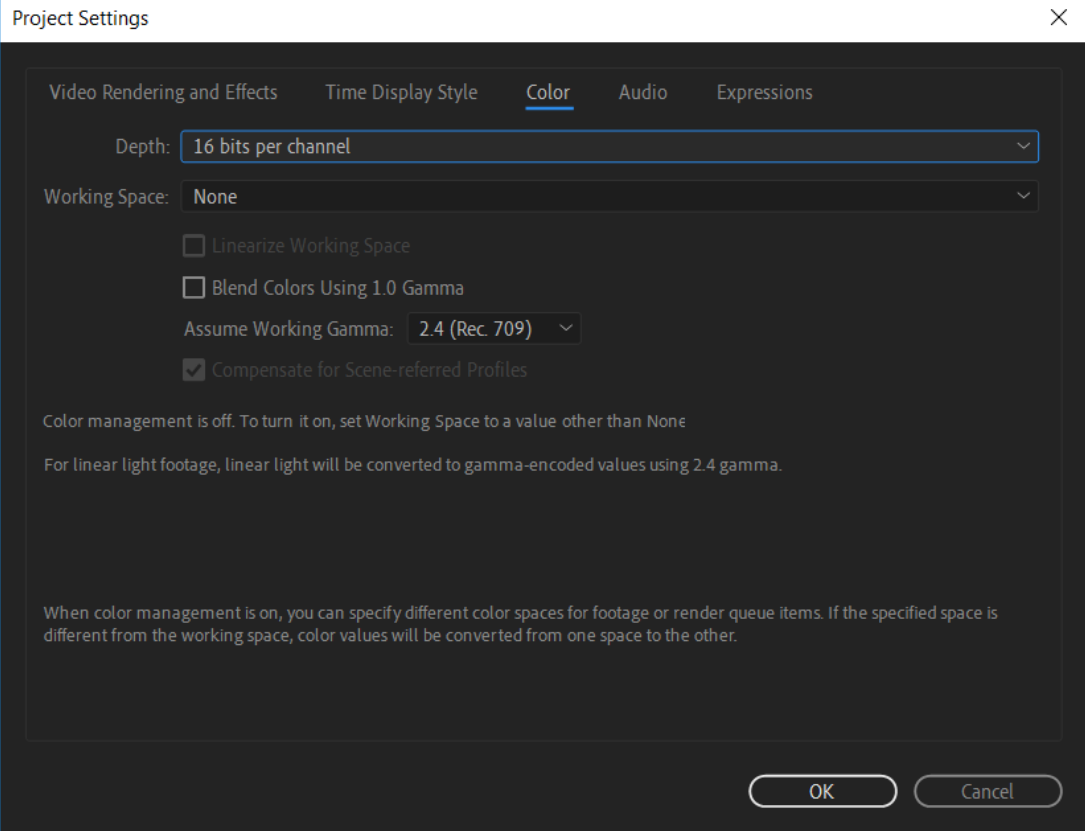

To configure the render output for 7th 4:2:2 10-bit:

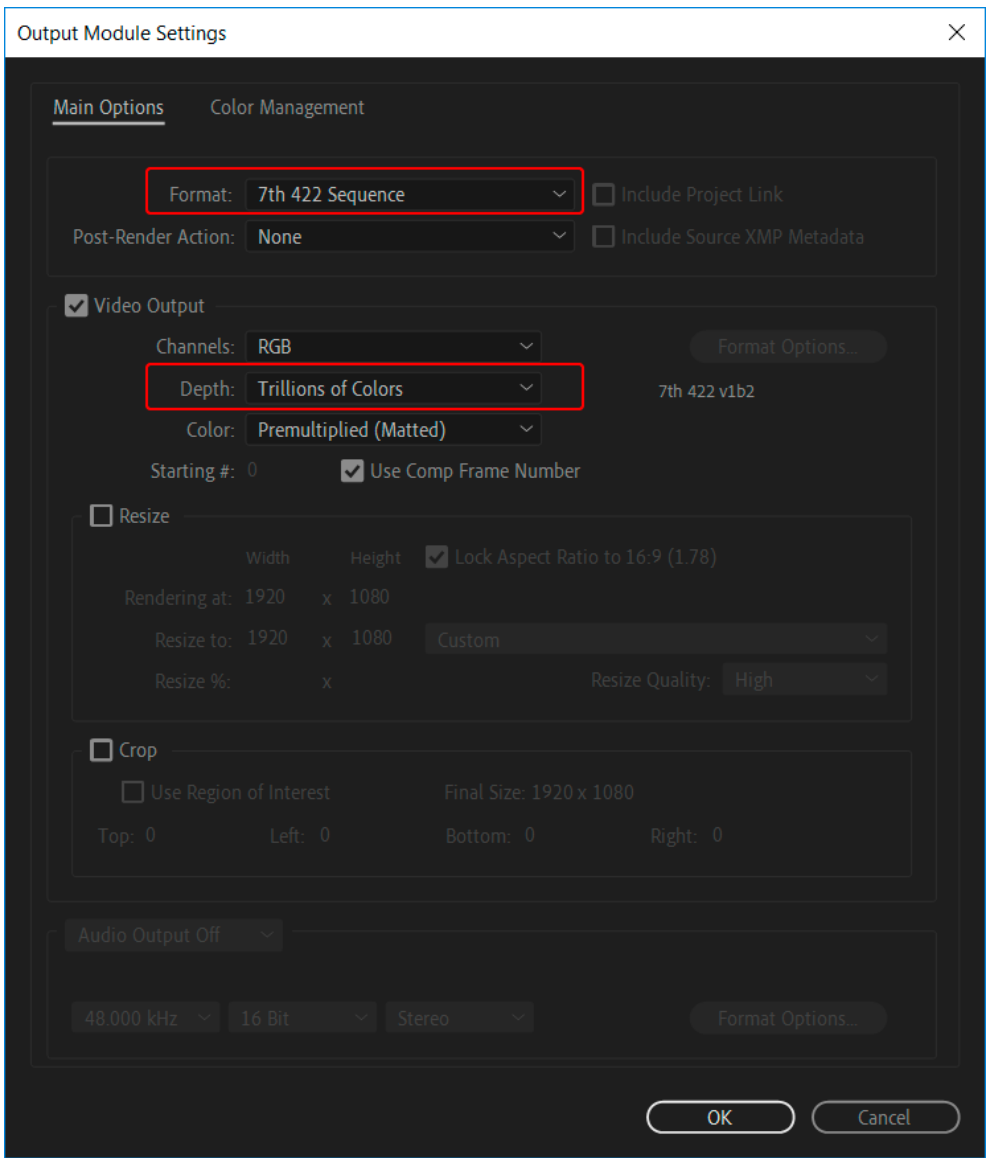

**Note**: you can only do 24-bit RGB renders, not RGB+A (32-bit).

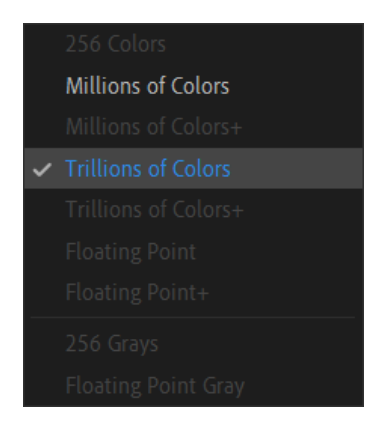

The depth of 'millions of colours' would produce 8-bit files, 'trillions of colours' gives 10-bit.

## <span id="page-15-0"></span>**Nuke7th Plugin v.1**

Nuke does not recognise numeric characters in filenames. .7th format files need therefore to be saved to .sth file extensions.

#### **Formats supported**

This plugin supports export of 4:2:2 10-bit and YCoCg, and the 7th 4:2:2 or sth 4:2:2 8-bit image sequence format.

#### **Compatibility**

Nuke 9, 10 and 11 for Windows, macOS, Linux.

#### **Installation**

Once built, your plug-in binary (a shared library with the appropriate .dylib/.so/.dll extension depending on your platform) will need to be placed in a path where NUKE scans for plug-ins on startup. On all platforms this will be either your ~/.nuke (i.e. <user home directory>/.nuke/, where the dot prefix may mean it is hidden by default in your file browser), or somewhere in your NUKE\_PATH which defaults to:

- ·macOS 64-bit: /Library/Application Support/NUKE/x.x/plugins/
- ·Linux 64-bit: /usr/local/NUKE/x.x/plugins/
- ·Windows 64-bit: C:\Program Files\Common Files\NUKEx.xplugins

Where <x.x> is the major.minor version of the NUKE in question. Conveniently, NUKE\_PATH can be added to by setting an environment variable of the same name. This is often of use when building and testing plug-ins, because you can set an environment variable pointing at your build directory and then fire up NUKE to try it out.

It is recommended when packaging up NDK plug-ins for distribution that you use the NUKE\_PATH directories, and install your bundle in an appropriately named subdirectory (since the default path is searched single level recursively).

There are several ways to add a plug-in to your current session.

· Hit x to bring up the script command and type in the name of the plug-in and hit enter. If the plugin is found in the various paths searched for the plug-in, an instance is added to the Node Graph. This is generally of most use when first setting up plug-ins. If this fails, you may want to try the script command 'load <my plug-in name>' which tests that the plug-in can be found and that dynamic loading works. The common reasons why this might not work is that the DD::Image:::Op::Description is incorrect, or that the plug-in has been built against a different version of the NDK than that supported by the version of NUKE you're trying to load it into.

- · Go to the *Other* > *All plug-ins* menu and hit update, or hit tab and type update-enter. Both of these add the full list of found plug-ins to the menu (and thus tab selector), allowing them to be added by the usual means. Again, this is generally of most use when first setting up plug-ins.
- · You can add your own menu entry to the default toolbar by adding a menu.py file to the NUKE\_PATH and following the guidelines laid out in the Python Reference Guide. This is recommended for packaging up plug-ins for distribution as it allows easy discovery of your tools. Additionally, any pre-requisite Python elements can be initialised in menu or init.py, including the usual icons and so on.

#### **sth422Reader / Writer**

This is a Nuke File Reader plugin to read 10-bit and 8-bit 4:2:2 .sth and .7th files. A .sth/.7th file represents a frame of media to be used for playback with Delta Media Servers.

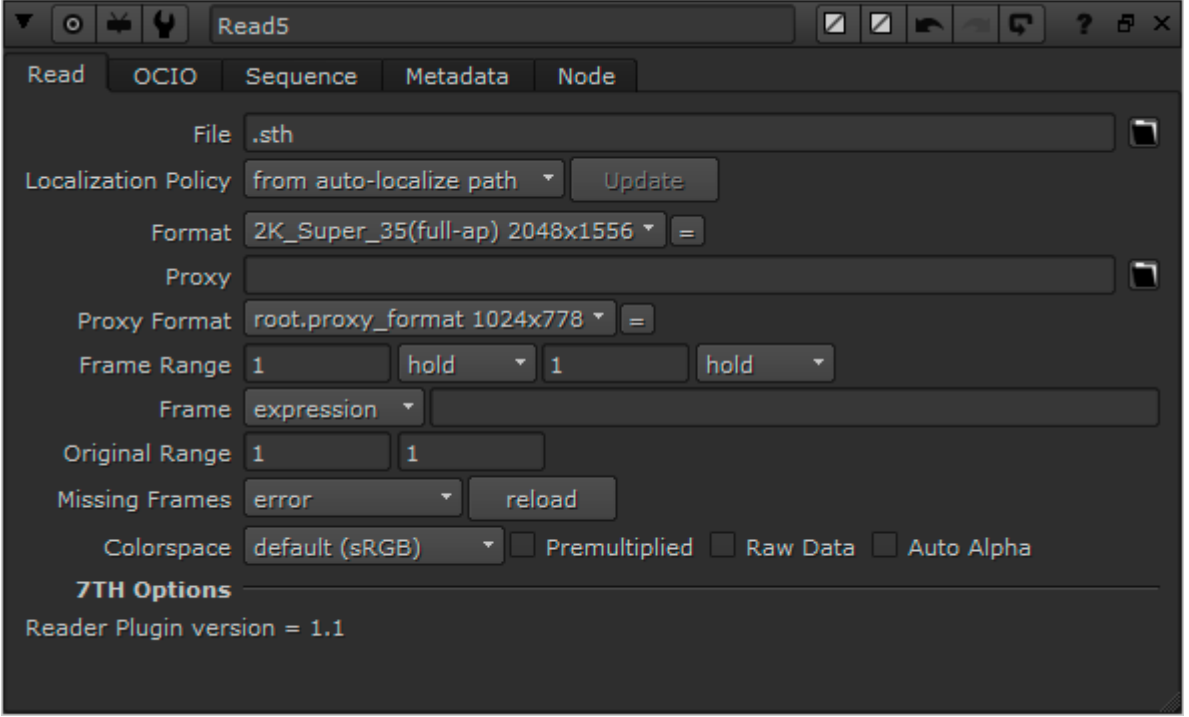

There is a 7thReader.tcl file: please place this in the .nuke directory along with the plugins. This file allows the sthReader to be loaded when a .7th file is read.

#### **sth Output Options from Nuke**

The plugin allows selection of file extension, bit-depth and compression:

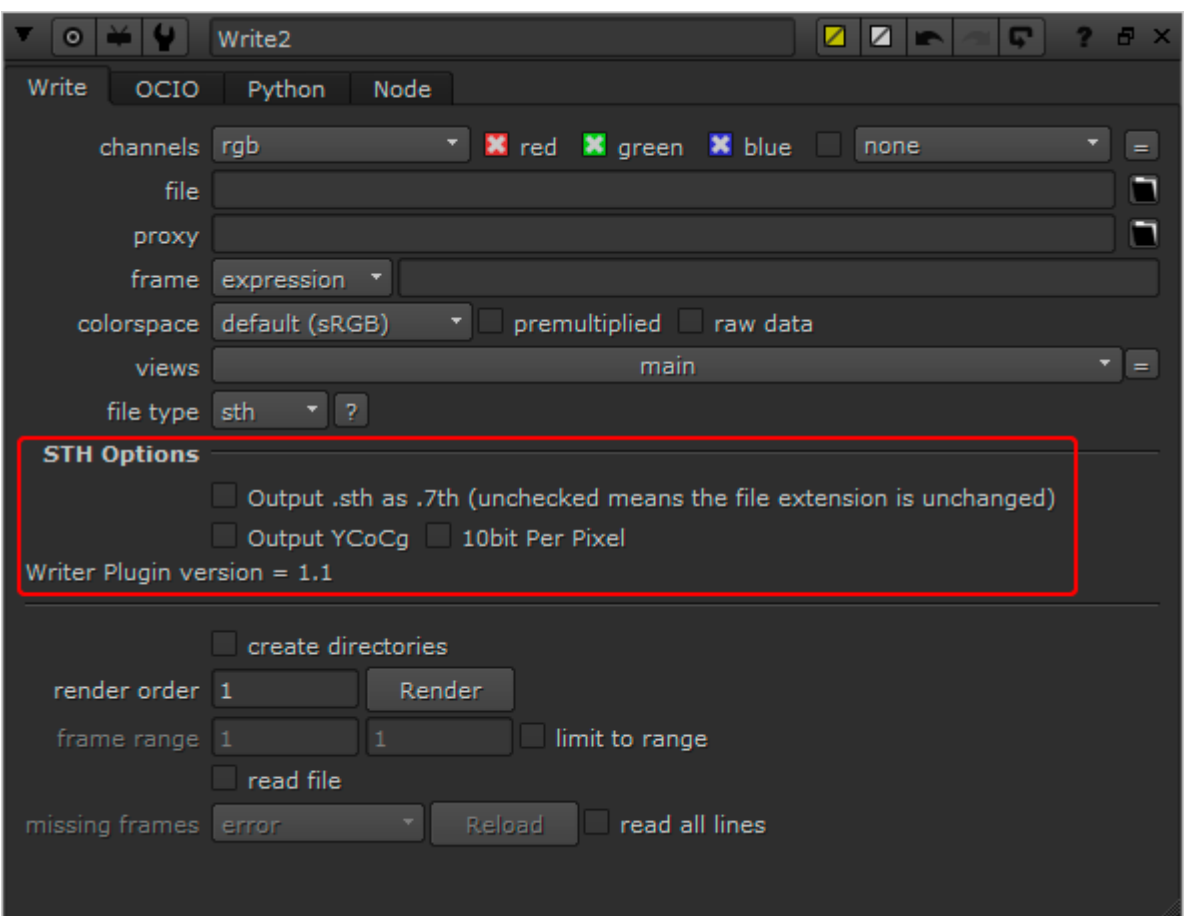

#### **Output .sth as .7th**

check this to rename the extension from .sth to .7th.

If neither of the two following options are ticked, output is 4:2:2 8-bit. Otherwise:

#### **Output YCoCg**

select to output with this compression type (8-bit only)

*or*

**Output 10bit Per Pixel** select to output 4:2:2 10-bit

#### **A Point to Consider**

· When using the sth422Writer and sth422Reader to write your Nuke render to a .7th or .sth format, and then subsequently read it back into Nuke, you will see a change in the RGB values compared to your original in Nuke. This is to be expected.

- · The reason is that each Red, Green and Blue pixel value in Nuke is represented as a 32-bit float, and when the data is saved to file, these values are converted to 8 or 10-bit. This is necessary to make them compatible with 8 or 10-bit .sth or .7th files. This process causes the original data to be approximated so the information can be encoded within the specified number of bits. When the data is then read back using the sth422Reader, it begins its conversion process at the saved approximated value. Therefore, after the reader has done its processing and fed that information back to Nuke, it will give slightly different RGB values to those originally created in Nuke.
- · For this reason, it is recommended that content creation and changes are done on the original Nuke node and not on a node that has been read from the sth422Reader. The reader should be used primarily for checking frames, not editing.

# <span id="page-19-0"></span>**Document Information**

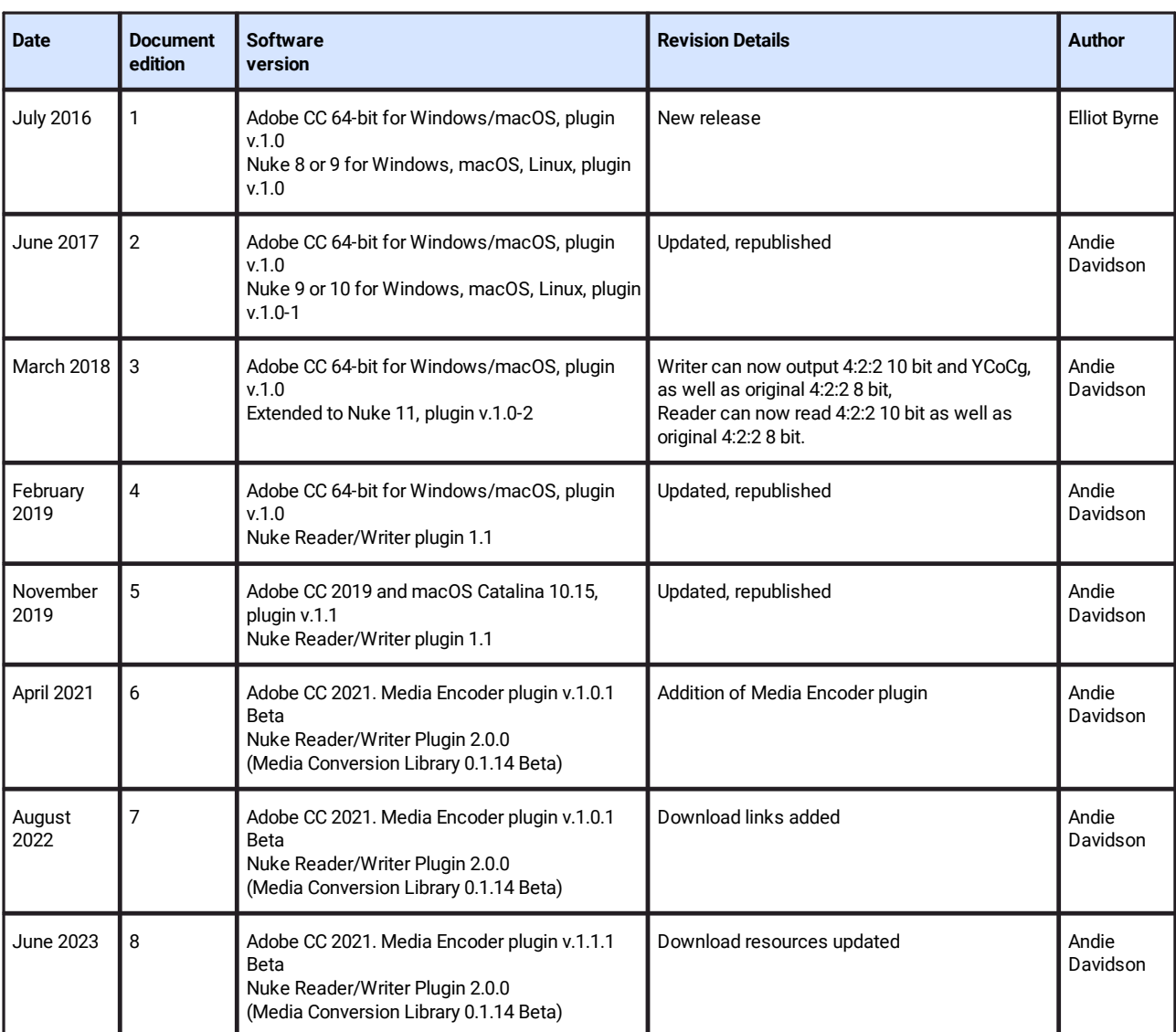

# **Index**

# **7**

7th format [4](#page-3-0)

# **A**

Adobe After Effects plugin v.1 macOS [13](#page-12-0) Windows [13](#page-12-0) Adobe Media (7TH) Encoder download [5](#page-4-0) OSX [5](#page-4-0) Windows [5](#page-4-0)

# **D**

document version [20](#page-19-0)

## **F**

file conversion [4](#page-3-0)

## **M**

media plugins for 7th format Adobe After Effects [4](#page-3-0) Adobe Media Encoder [4](#page-3-0) Nuke [4](#page-3-0)

## **N**

```
Nuke 
download 10
Installation 10, 16
Reader 10, 16
RGB values 10, 16
Writer 10, 16
```
# **S**

sth format [4](#page-3-0)

E: info@7thsense.one W: 7thsense.one

7thSense Design Ltd 7thSense LLC

2 The Courtyard, Shoreham Road Upper Beeding Steyning West Sussex BN44 3TN UK

T: +44 (0) 1903 812299

4207 Vineland Rd Suite M1 Orlando, FL 32811 USA

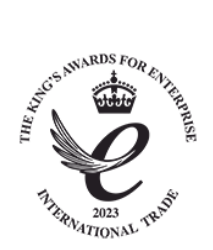

T: +1 407 505 5200